## To Complete and Submit an Form with an Initial Status

- 1. Login to PeopleSoft Campus Solutions
- 2. Use the compass and Navigator to reach the menu

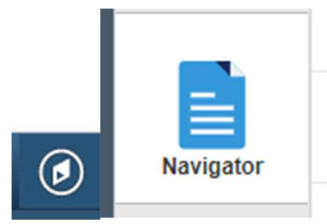

3. And navigate to Enterprise components > Forms > Search/Fill in a Form

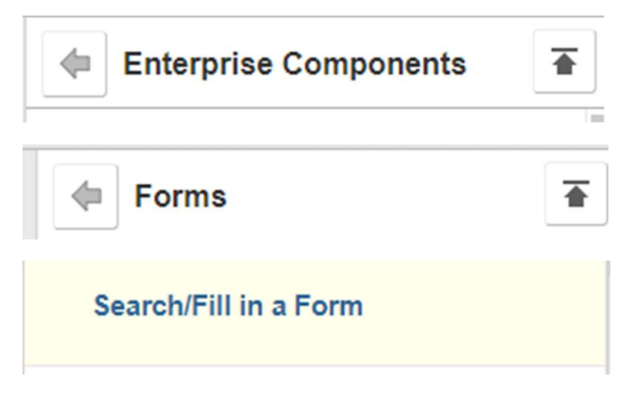

4. Click on Search and the forms you have filled will appear

## Search/Fill a Form

Enter any information you have and click Search. Leave fields blank for a list of all values.

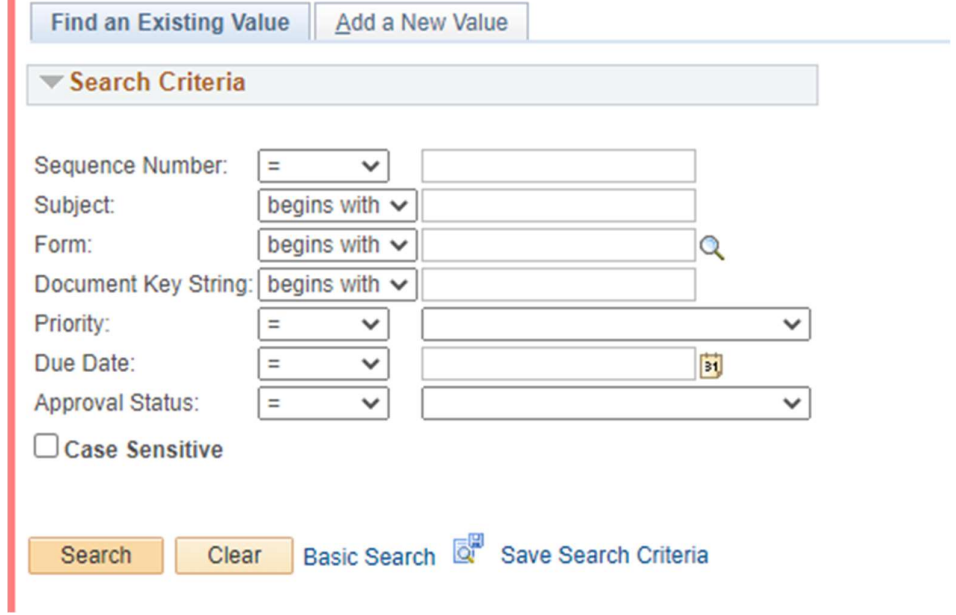

5. Once open update any outstanding information and save

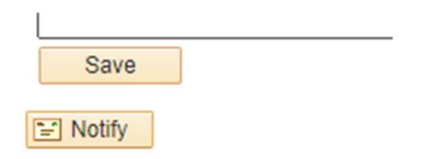

Form | Instructions | Attachments

## 6. Confirm that your uploaded attachments by checking the Attachments tab

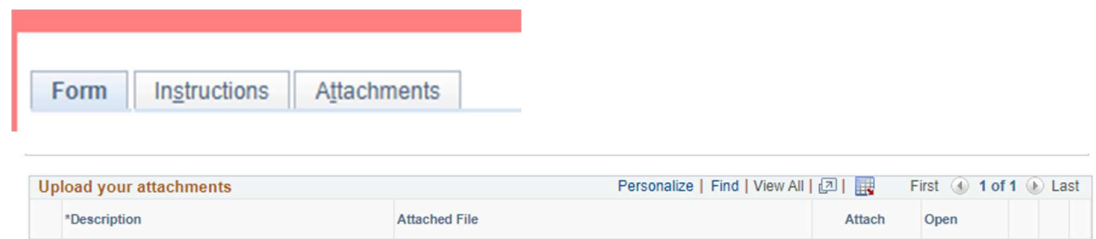

 $\left\vert \pm\right\vert$ 

Attach Open

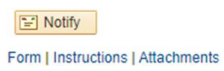

7. Upload any outstanding attachments

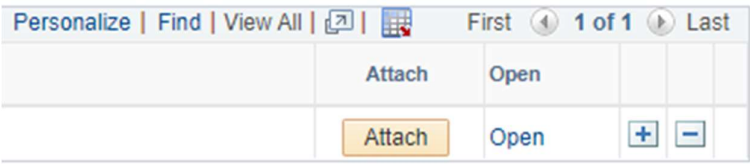

## 8. And then navigation back to Form to save and submit

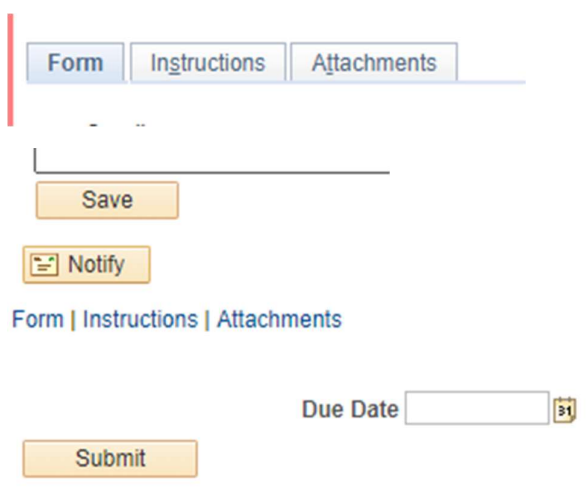

END OF PROCEDURE